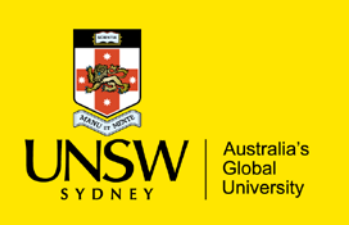

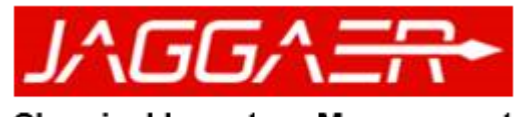

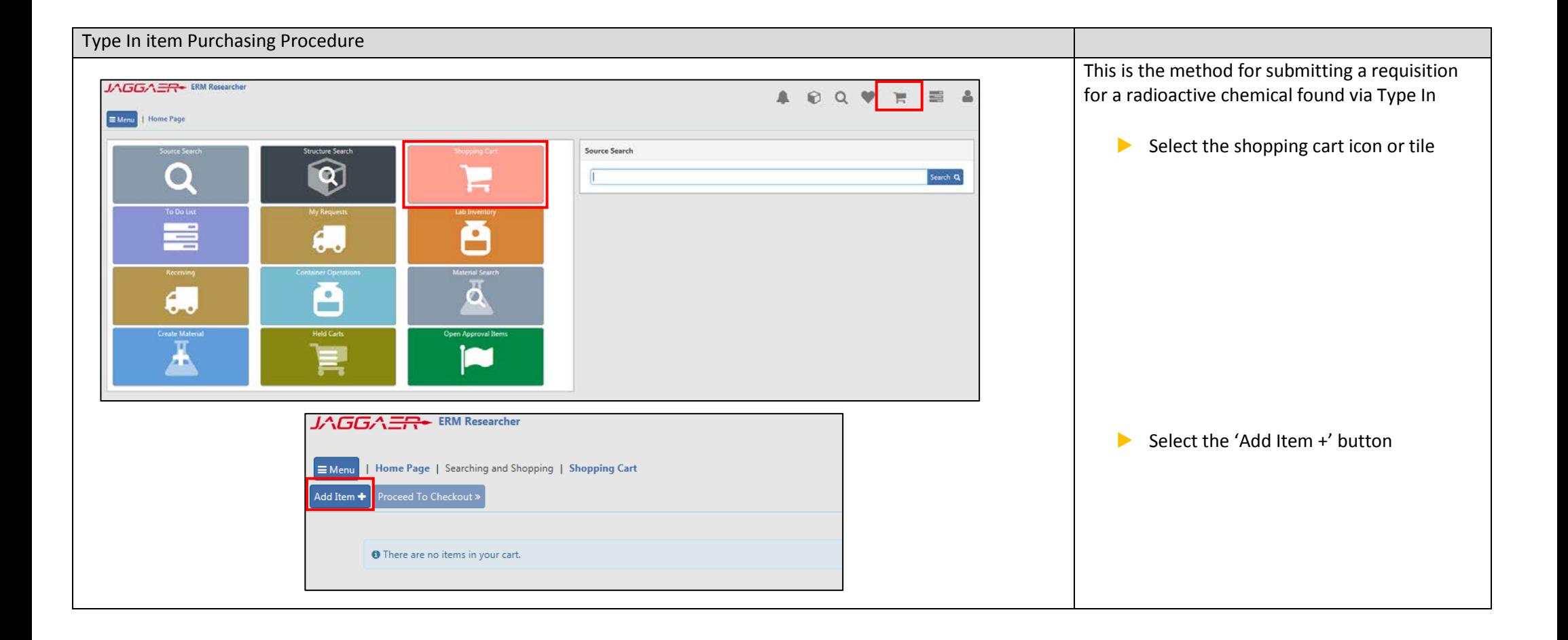

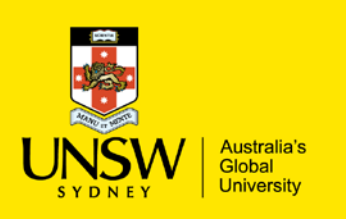

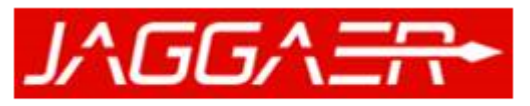

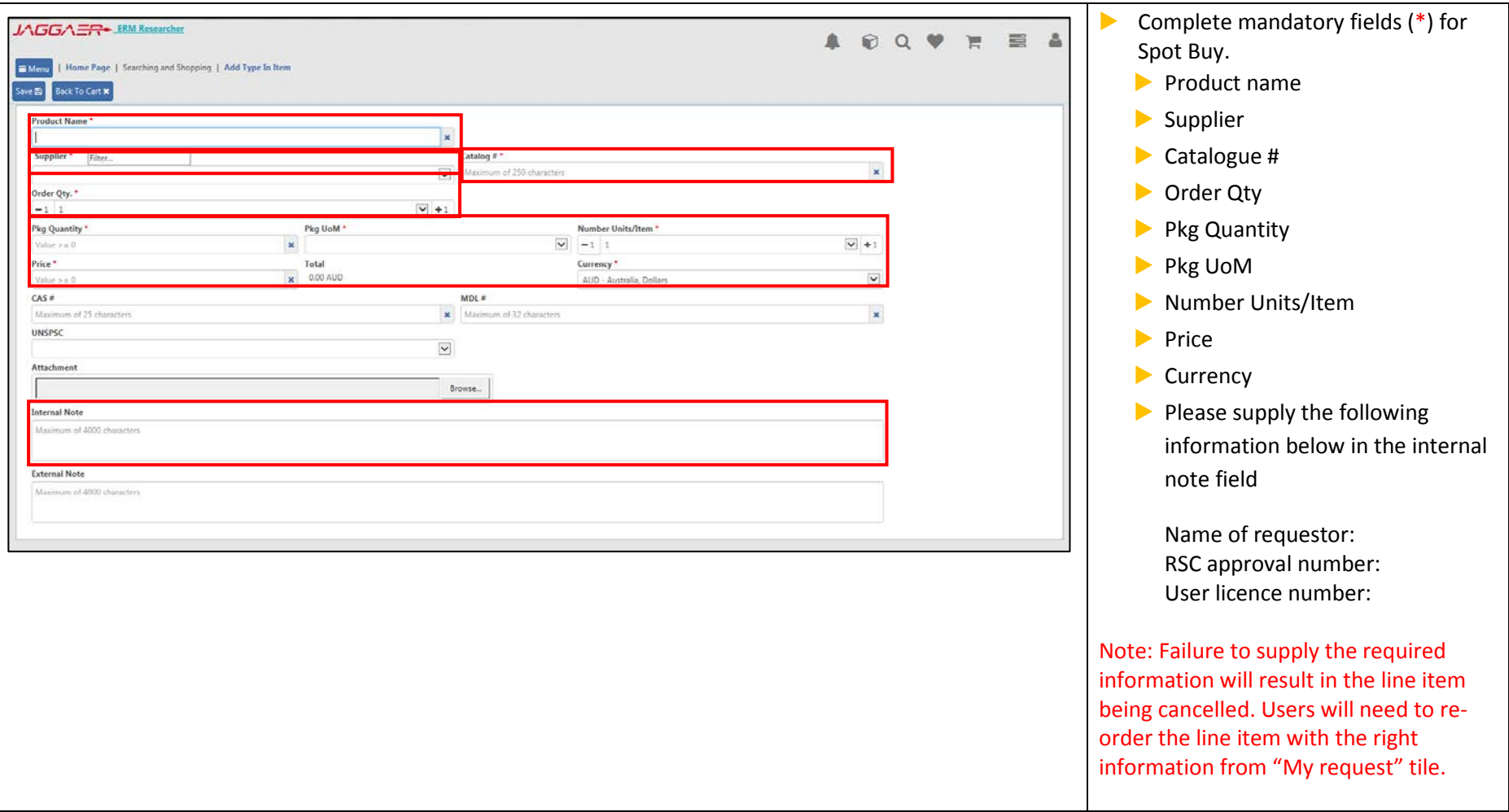

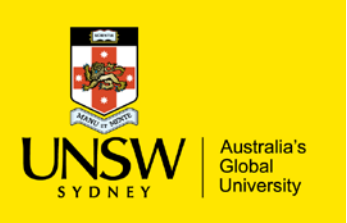

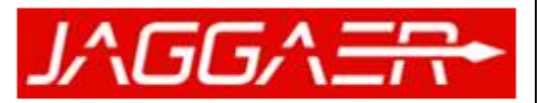

#### **Chemical Inventory Management**

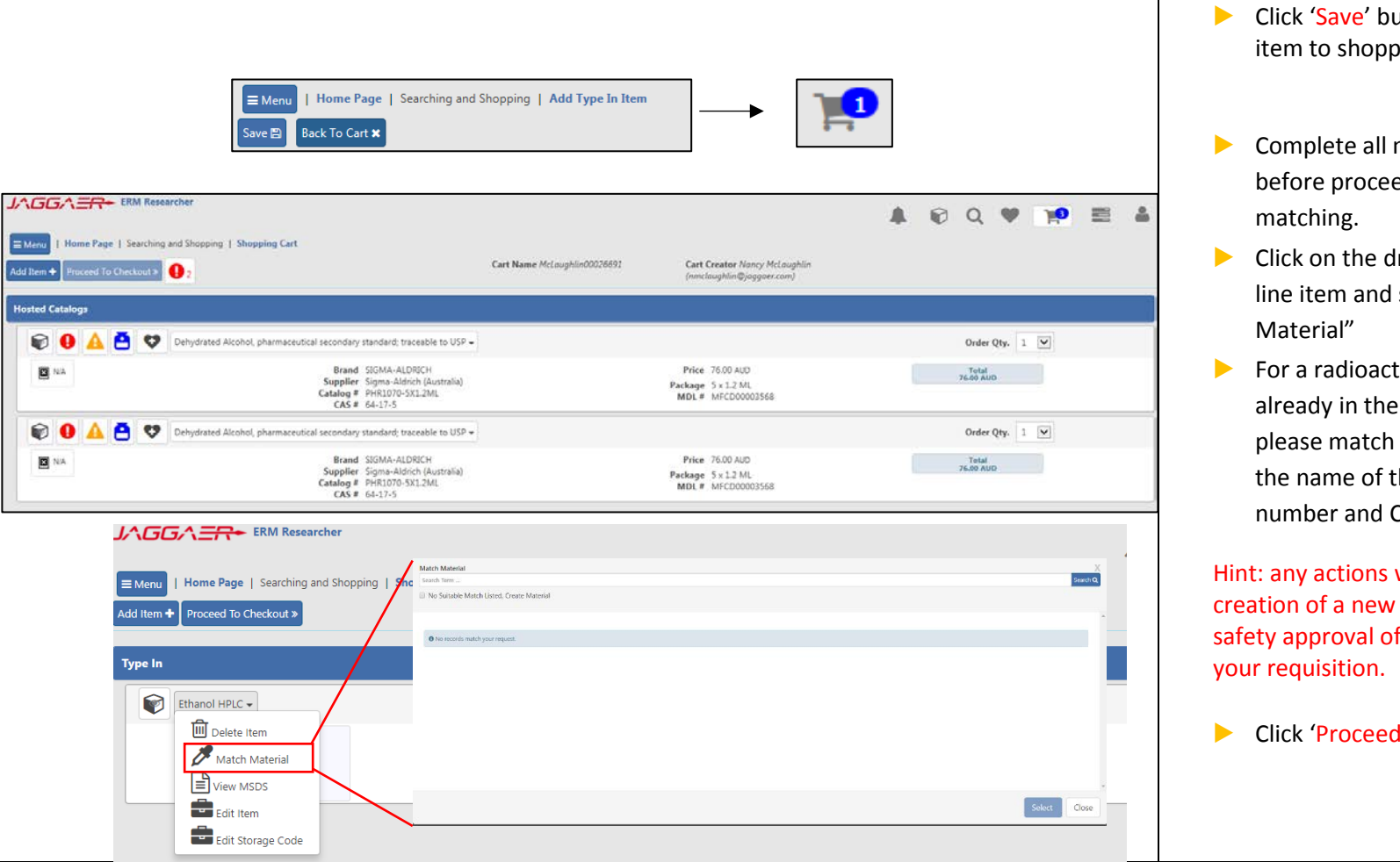

- Click 'Save' button which will add the item to shopping cart
- $\triangleright$  Complete all mandatory actions before proceeding e.g. substance
- ▶ Click on the drop-down menu of the line item and select "Match
- $\triangleright$  For a radioactive chemical which is already in the substance register, please match material by searching the name of the chemical or CAS number and Click "select"

Hint: any actions which results in the creation of a new material will require safety approval of item which will DELAY

▶ Click 'Proceed to Checkout' button

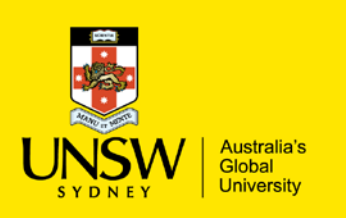

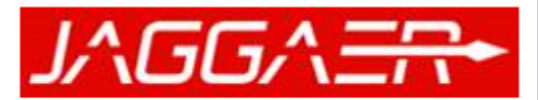

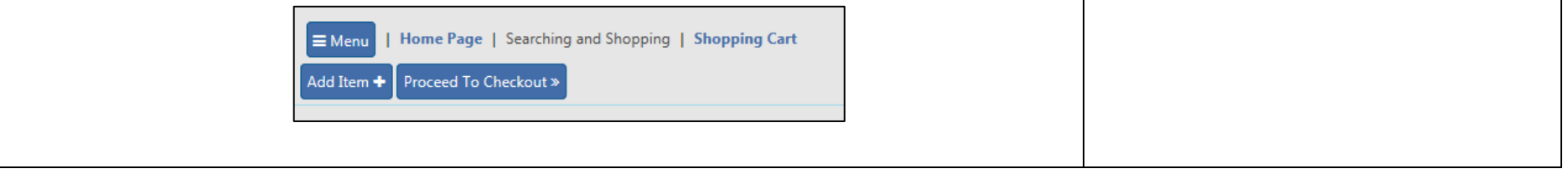

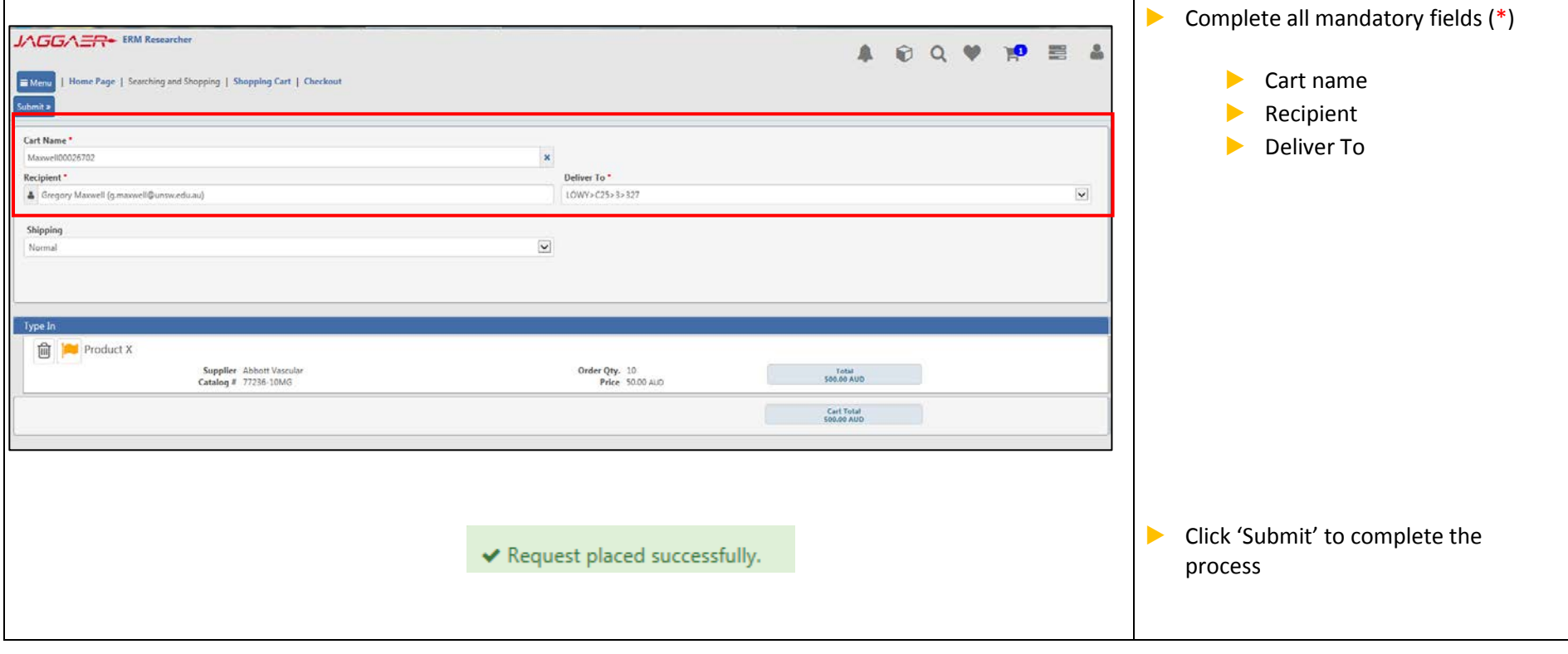

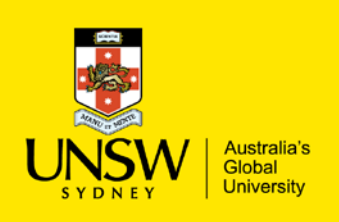

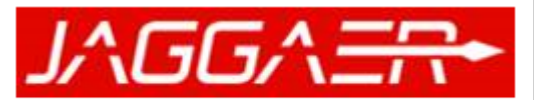

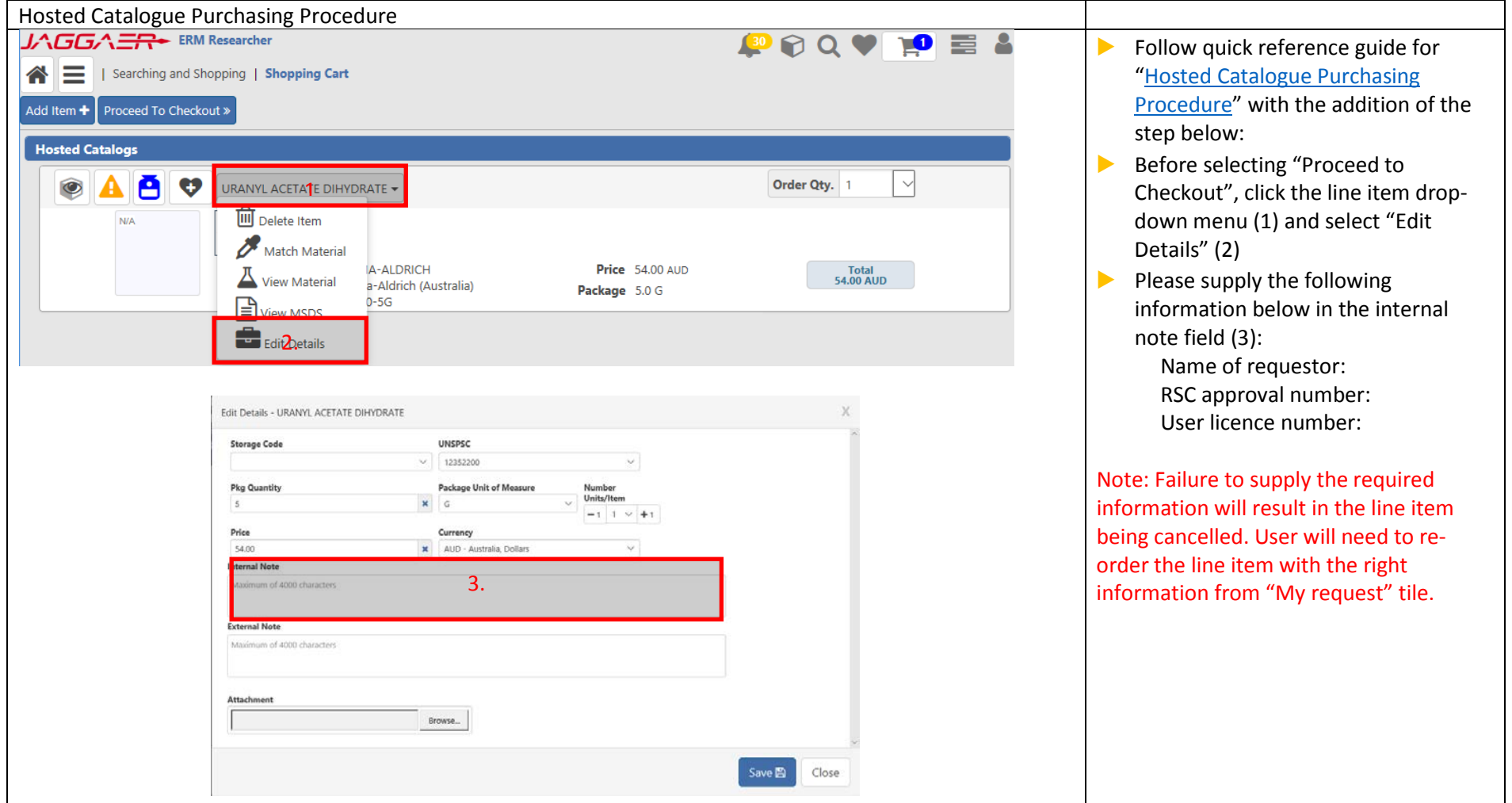